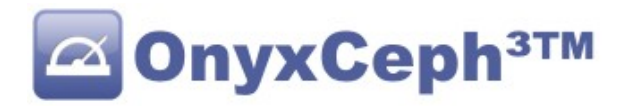

# **\*\* OnyxCeph³™ Anleitungen \*\***

# **Wie erfragt man Analyseergebnisse von OnyxCeph³?**

Mit dem Onyx-Modul OnyxQuery können Patienten, Bilder und Ergebnisse von OnyxCeph<sup>3</sup> abgefragt werden. Die Ergebnisse werden basierend auf aktuellen Daten neu berechnet und als XML oder CSV ausgegeben.

## **1. OnyxQuery starten**

Die Kommunikation mit OnyxQuery erfolgt über ein Kommandozeilen Interface (CLI). Für Anfrage wird OnyxQuery mit den entsprechenden Parametern aufgerufen. Sollte OnyxQuery auf diesem Computer bereits aktiv sein, so wird das erkannt, die Anfrage wird an die bereits laufende Instanz weitergegeben und von dieser beantwortet. Wird das Log-Fenster minimiert, so läuft OnyxQuery weiter als Icon in der Task-Leiste.

Beim ersten Start verbindet OnyxQuery zu dem in OnyxCeph konfigurierten Server. Das ist unabhängig davon, ob bereits eine Anfrage übergeben wird oder nicht. Ist in OnyxCeph³ die Anwenderverwaltung aktiv, so werden jetzt Login und Passwort abgefragt.

# **2. Informationen abrufen**

**OnyxQuery** unterstützt mehrere Abfrage-Modi. Allen ist gemeinsam, dass das Ergebnis in eine XML-Datei und/oder eine CSV-Datei geschrieben wird. Pfad und Name mindestens einer Ergebnisdatei muss bei jedem Aufruf über den Parameter -XML= oder -CSV= übergeben werden.

Das aufrufende Programm hat dafür zu sorgen, dass der Dateiname gültig ist und die notwendigen Schreibrechte vorhanden sind.

Außerdem ist das aufrufende Programm für das Löschen dieser Datei verantwortlich.

# **2.1. Liste der Patienten**

Mit **OnyxQuery** können Patienten abgefragt werden.

### **Syntax**

OnyxQuery.exe -XML="*Dateiname*" -QueryMode=*P* -Client=*ClientID*

Die Übergabe von ClientID ist optional. Wird ClientID nicht übergeben, so wird der Patient im HomeClient gesucht

```
Beispiel
OnyxQuery.exe -XML="D:\Res.xml" -QueryMode=P
```
### **Ergebnis (gekürzt)**

```
<?xml version="1.0" encoding="UTF-8"?>
   <OnyxCeph-Patients>
    <Patient ID="10000" FirstName="Daniela" LastName="Demo" MiddleName="M."/>
     <Patient ID="10001" FirstName="Frank" LastName="Last"/>
     ****
   </OnyxCeph-Patients>
```
Wird zusätzlich der Parameter -PatID=PatientenID angegeben, so werden nur die Daten dieses Patienten exportiert.

# **2.2. Bildbefunde eines Patienten**

Mit **OnyxQuery** können die verfügbaren Bilddatensätze eines Patienten abgefragt werden.

### **Syntax**

```
OnyxQuery.exe -XML="Dateiname" -QueryMode=I -Client=ClientID -PatID=PatientenID
```
Bei Übergabe von ImageTypeID oder ImageTypeCode werden nur Bilder dieses Typs zurück gegeben. Die Übergabe von ClientID ist optional. Wird ClientID nicht übergeben, so wird der Patient im HomeClient gesucht

### **Beispiel**

```
OnyxQuery.exe -XML="D:\Res.xml" -QueryMode=I -PatID="10000"
```
### **Ergebnis (gekürzt)**

```
<?xml version="1.0" encoding="UTF-8"?>
   <OnyxCeph-Images PatID="10000">
     <Image ImgCode="10000INIT" Date="2006-04-05" ImageTypeID="36"
     ImageTypeName="Modell Wechselgebiss 3D" Kind="3D"
     ImageTypeCode="CAM3DD"/>
    <Image ImgCode="10000RX1S" Date="2006-04-05" ImageTypeID="36"
      ImageTypeName="Modell Bleibendes Gebiss 3D" Kind="3D"
     ImageTypeCode="CAM3DD"/>
    <Image ImgCode="100002VSS" Date="2007-07-04" ImageTypeID="34"
      ImageTypeName="Modell Bleibendes Gebiss 3D" Kind="3D"/> 
     ImageTypeCode="CAP3D"/>
     ****
  </OnyxCeph-Images>
```
## **2.3. Tracing-Typen zu einem Bildtyp erfragen**

In OnyxCeph³ können an Bildtypen mehrere Auswertungstypen (Tracing Types). So kann zum Beispiel am Bildtyp FaceScan 3D unter andrem eine laterale Fotoanalyse von Link, von rechts und eine frontale Fotoanalyse ausgeführt werden.

Mit folgendem Aufruf können die zu einem Bildtyp (ImageTypeID oder ImageTypeCode) verfügbaren Auswertungstypen (TracingTypeID) erfragt werden.

Alternativ kann auch der Parameter ImageTypeCode für die Auswahl des Bildtyps benutzt werden.

### **Syntax**

```
OnyxQuery.exe -XML="Dateiname" -QueryMode=T -ImageTypeID=ImageType
OnyxQuery.exe -XML="Dateiname" -QueryMode=T -ImageTypeCode=ImageTypeCode
```
Die Übergabe von ClientID ist optional. Wird ClientID nicht übergeben, so wird der Patient im HomeClient gesucht

### **Beispiel**

```
OnyxQuery.exe -XML="D:\Res.xml" -QueryMode=T -ImageTypeID=34
```
### **Ergebnis**

```
<?xml version="1.0" encoding="UTF-8"?>
   <OnyxCeph-TracingTypes ImageTypeID="34">
     <TracingType TracingTypeID="28" TracingTypeName="Modell 3D Milchgebiss"
     Kategory="3D"/>
     <TracingType TracingTypeID="29" TracingTypeName="Modell 3D Wechselgebiss"
     Kategory="3D"/>
     <TracingType TracingTypeID="30" TracingTypeName="Modell 3D bleibend"
      Kategory="3D"/>
   </OnyxCeph-TracingTypes>
```
# **2.4. Verfügbare Analysen zum Tracing-Typ zu erfragen**

In OnyxCeph<sup>3</sup> sind für jedem Tacing-Typ mehrere Analysen verfügbar. Mit folgendem Aufruf können die zu einem Tacing-Typ (TracingTypeID) verfügbaren Analysen erfragt werden.

### **Syntax**

```
OnyxQuery.exe -XML="Dateiname" -QueryMode=A -TracingTypeID=TracingType
```
### **Beispiel**

```
OnyxQuery.exe -XML="D:\Res.xml" -QueryMode=A -TracingTypeID=30
```
### **Ergebnis (gekürzt)**

```
<?xml version="1.0" encoding="UTF-8"?>
   <OnyxCeph-Analyses TracingTypeID="30">
     <Analyse AnaCode="352696261" AnaName="Arcogrammetrie"/>
     <Analyse AnaCode="352665092" AnaName="Bogenlängendifferenz"/>
    <Analyse AnaCode="D7P7HAJIOP" AnaName="Bolton"/>
    <Analyse AnaCode="352351969" AnaName="Bolton - anterior"/>
    <Analyse AnaCode="353029178" AnaName="Bolton - overall"/>
    <Analyse AnaCode="XIA88T7QPG" AnaName="Bonn"/>
     ****
   </OnyxCeph-Analyses>
```
# **2.5. Analyseergebnisse erfragen**

Die Analysen in OnyxCeph<sup>3</sup> werden über den AnaCode identifiziert. Der Bilddatensatz wird über den ImgCode ausgewählt. Dieser Code entspricht dem, der von OnyxCeph<sup>3</sup> auch via VDDSmedia an andere Kommuikationspartner übergeben werden kann. Alle Werte der Analyse werden ausgeben, nicht berechnete oder nicht definierte Werte werden leer ausgegeben.

### **Syntax**

OnyxQuery.exe -XML="*Dateiname*" -QueryMode=*R* -ImgCode=*ImgCode* -AnaCode=*AnaCode*

### **Beispiel**

```
OnyxQuery.exe -XML="D:\Res.xml" -QueryMode=R -ImgCode="100002VSS"
     -AnaCode="352665092"
```
### **Ergebnis (gekürzt)**

```
<?xml version="1.0" encoding="UTF-8"?>
   <OnyxCeph-Results Name="Demo, Daniela" PatID="10000" BirthDate="1994-03-13"
      ClientID="2350" ImgDate="2007-07-04" TracingTypeName="Modell 3D bleibend"
     TracingTypeID="30" AnaName="Bogenlängendifferenz" AnaCode="352665092"
     ImgCode="100002VSS" OnyxLink="-SelectImage=100002VSS -Client=1234">
     <resultitem name="ZBLo">
       <value unit="mm">78.1</value>
       <reference/>
      <referenceMin/>
       <referenceMax/>
       <deviation/>
       <interpretation/>
    \langle/resultitem>
     <resultitem name="ZBSro">
       <value unit="mm">37.4</value>
      <reference unit="mm">39.0</reference>
      <referenceMin/>
       <referenceMax/>
       <deviation unit="mm">-1.7</deviation>
       <interpretation/>
```

```
 </resultitem>
   <resultitem name="BLDro">
     <value unit="mm">1.7</value>
    rac{farea}{\triangle}<sub>referencMin</sub></sub>
     <referenceMax/>
     <deviation/>
     <interpretation/>
  \langle/resultitem>
   ****
 </OnyxCeph-Results>
```
# **2.6. Abrufen der Bilddaten oder der Miniaturansicht eines Bilddatensatzes**

Im QueryMode **F** für **F**ile kann eine Kopie des Bildbefundes abgefragt werden.

- Mit dem Parameter *-Option=* muss angegeben werden, in welchem Format gespeichert werde soll.
	- **2D/3D** THUMB: (default) Es wird das das Thumbnail (250 Pixel, JPG) gespeichert
	- **2D** JPG, TIF, PNG, J2K oder BMP: Es wird das beschnittene und gedrehte Originalbild in dem angegebenen Format gespeichert.
	- **3D** STL, OBJ, PLY, ZPR, OFF oder DXF: Es werden die unveränderten Originalobjekte (keine Planungen, Brackets oder Apparaturen) in dem gewünschten Format gespeichert.
		- Objekte mit einer texturierten Oberfläche werden nur in OBJ übernommen
		- Unterstützt das Format nur eine Objekt, so werden alle exportierbaren Objekt in zusammen ausgegeben.

### **Syntax**

OnyxQuery.exe -ImgFile="*Dateiname*" -QueryMode=F -ImgCode=*ImgCode* -Client=*ClientID* -Option*="EXT"*

Die Übergabe der ClientID ist optional. Wird -Client= nicht übergeben, so wird der HomeClient benutzt. Die Übergabe von *-Option* ist optional. Wird Option nicht übergeben, so wird "Tumb" benutzt. Beim Speichern eines Thumbnails wird die Dateierweiterung erzwungen. Ist diese mit -ImgFile übergebene nicht korrekt, so wird die richtige Dateierweiterung an den Dateinamen angehängt.

### **Beispiel**

Folgender Aufruf speichert unveränderten Objekte eines Befundes als C:\Tmp\Img.obj

```
OnyxQuery.exe -ImgFile=C:\Tmp\Img.obj -QueryMode=F -ImgCode="100002VSS"
           -Option="OBJ"
```
# **3. Ausgabe der Ergebnisse als Comma-Separated Values (CSV)**

Die Berechnungsergebnisse können neben dem XLM-Format auch im CSV-Format ausgeben werden. Dazu folgenden Parameter verwenden:

```
-CSV="Dateiname"
```
Der Parameter -CSV= kann anstelle oder gemeinsam mit -XML= benutzt werden. Es muss jedoch mindestens eine Ergebnisdatei angegeben werden (außer im -QueryMode=F).

Das gewünschte Format der CSV-Datei kann über die Taste "CSV" links unten im Log-Fenster modifiziert werden. Es ist die Anpassung der Textcodierung, des Trennzeichens, des Textkennungszeichens, des Dezimaltrennzeichens und des Datumsformates möglich.

Diese Einstellungen werden gesichert und bei der nächsten Verwendung von OnyxQuery auf diesem Arbeitsplatz wieder hergestellt.

# **4. Anfragen über HTTP**

Um Anfragen über HTTP an OnyxQuery senden zu können, muss OnyxQuery auf dem Computer laufen und der HTTP-Server aktiviert sein.

### **4.1. Ergebnisse als Datei speichern**

In OnyxQuery so können die bisher beschriebenen Aufrufe auch über HTTP gestartet werden. Die Ergebnisse werden in Dateien mit dem die übergeben Namen gespeichert.

### **Syntax**

http://*Server*:*Port*/QueryFile *<Parameter>*

#### **Beispiel**

```
http://127.0.0.1:12000/QueryFile -ImgFile="D:\Res.obj" -QueryMode=F 
                                   -ImgCode="100002VSS" -Option="OBJ"
```
## **4.2. Ergebnisse als Antwort auf die Anfrage zurück erhalten**

Sollen Informationen als XML oder CSV erfragt werden, so muss als Dateiname der String <Response> angegeben werden.

Im QueryMode **F** wird das erfragte Bilddatei als Antwort zurück gegeben, eine Angabe nach -ImgFile= ist nicht erforderlich.

#### **Syntax**

http://*Server*:*Port*/QueryResponse *<Parameter>*

#### **Beispiele**

Verfügbare Analysen zum Tracingtypen 30 als XML erfregen: http://MeinServer:12000/**QueryResponse** -QueryMode=A -XML=<Response> -TracingTypeID=30

Ein 2D-Bild als JPG abfragen:

http://127.0.0.1:12000/**QueryResponse** -QueryMode=F -ImgCode=10000M2GE -Option=JPG

# **5. Serververbindung beim Start übergeben**

Wie bei den Programmen **OnyxCeph**, **OnyxStat**, **OnyxRegister** und **OnyxAdmin** kann kann auch **OnyxQuery** beim Start eine Datenbankverbindung übergeben werden. Das Programm versuchen dann zuerst auf den übergebenen Server zu verbinden. Nach dem Parameter:

#### -ConnectMode=*1*

kann angegeben werden, mit welchem Protokoll zum Datenbankserver verbunden werden soll. Möglich sind hier die Werte:

- "0": Nach dem Server suchen<br>"1": Verbindung über "TCP/IP
- "1": Verbindung über **"**TCP/IP**"**

"2": Verbindung über **"**NamedPipes**"**

Nach dem Parameter:

### -ConnectSName=*"[MyServer]@MyServer"*

kann der Name des Servers angegeben werden. Dieser besteht aus dem Namen des Serverrechners in eckigen Klammern, gefolgt von dem Zeichen "@" und dann eine gültige Verbindung. Gültige Servernamen sind zum Beispiel:

- [OnyxServer]@OnyxServer
- [DBServer]@local.praxis.de
- [MyServer]@192.12.13.1

Falls der OnyxDBServer ein anderes Port als 16300 bedient, so muss dieses hinter dem Servernamen angeben werden: [OnyxServer]@OnyxServer:17300

# **6. Erkennen, wenn Anfrage bearbeitet wurde**

Wird **OnyxQuery** mit einer Anfrage z.B. in einer Batch-Datei gestartet, so kehrt der Prozess erst zurück, wenn die Anfrage bearbeitet wurde oder ein Fehler aufgetreten ist.

Um in einem aufrufenden Programm zu detektieren, wann die Bearbeitung abgeschlossen ist, gibt es außerdem die Möglichkeit das **OnyxQuery** eine Windows-Message schickt: *-ReadyMsg*=MSG

**OnyxQuery** schickt nach Beendigung die BROADCAST-Windows-Nachricht MSG. Diese muss mit RegisterWindowMessage beim Betriebssystem angemeldet werden. Wurde die Anfrage erfolgreich bearbeitet, so ist *wParam* gleich 0, im Fehlerfall 1. In *lParam* wird die Anzahl der geschriebenen Datensätze zurück gegeben. Die API Aufruf in **OnyxQuery** sieht wie folgt aus:

PostMessage (HWND BROADCAST, RegisterWindowMessage(MSG), Error, RecordCount);

## **7. Parameter -Action**

Über den Parameter:

-Action=*???*

können bestimmte Aktionen in OnyxQuery ausgeführt werden. Aktuell werden folgende Aktionen unterstützt:

-Action=*Hide* OnyxQuery wird minimiert

-Action=*Close* OnyxQuery wird nach der Ausführung der aktuellen Anfrage geschlossen

# **8. Übersicht über erforderliche Parameter**

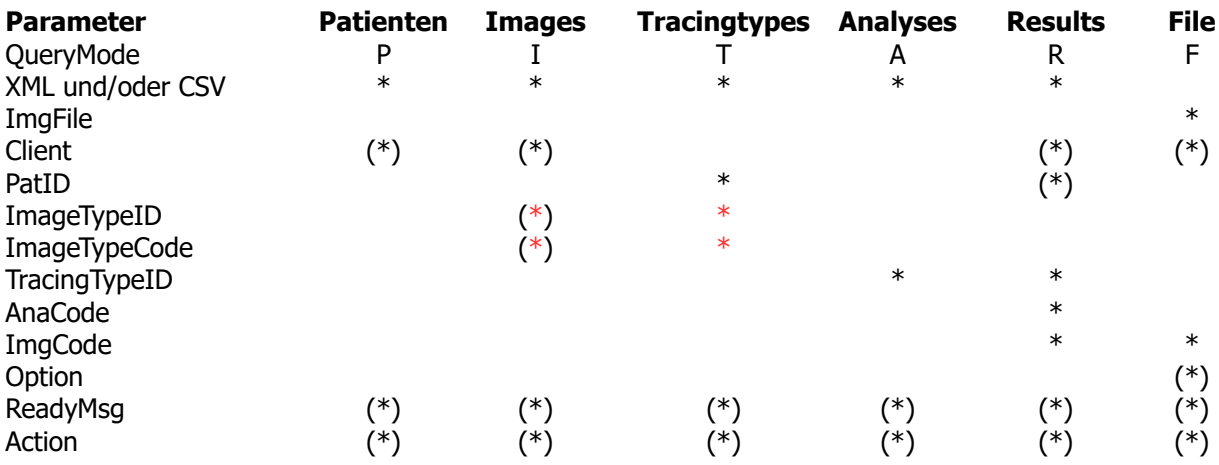

\* Bitte den Parameter ImageTypeID oder ImageTypeCode verwenden.

# **Anhang**

# **Tabelle 1: Codes der Bildtypen für den Parameter ImageTypeCode**

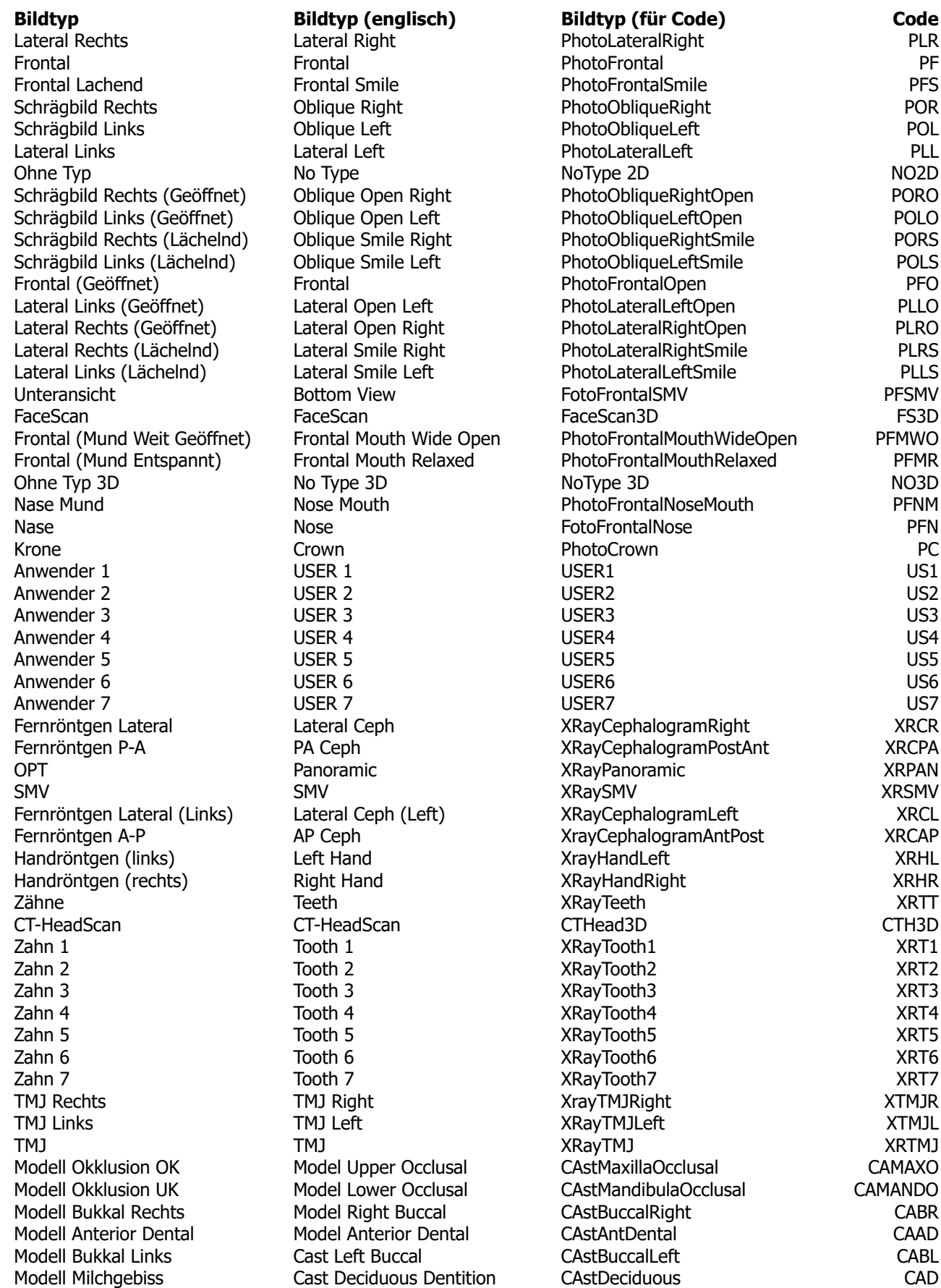

Modell Bleibendes Gebiss Cast Permanent Dentition<br>Modell Wechselgebiss Cast Mixed Dentition Modell Wechselgebiss Modelll Bleibendes Gebiss 3D Cast Permanent 3D Modell Milchgebiss 3D Cast Deciduous 3D Modell Wechselgebiss 3D Cast Mixed 3D Modell Maxilla 3D Cast Maxilla 3D Modell Mandibula 3D Cast Mandibula 3D Okklusion OK Upper Occlusal Okklusion UK Lower Occlusal Okklusion rechts Right Occlusion Okklusion Anterior **Anterior** Anterior Occlusion Okklusion links Left Occlusion Overjet Links **Overget Left** Overjet Rechts **Overjet Right**<br>Okklusion Anterior Entspannt Anterior Occlusion Relaxed Okklusion Anterior Entspannt Okklusion Anterior weit Geöffnet Anterior Occlusion Wide Open

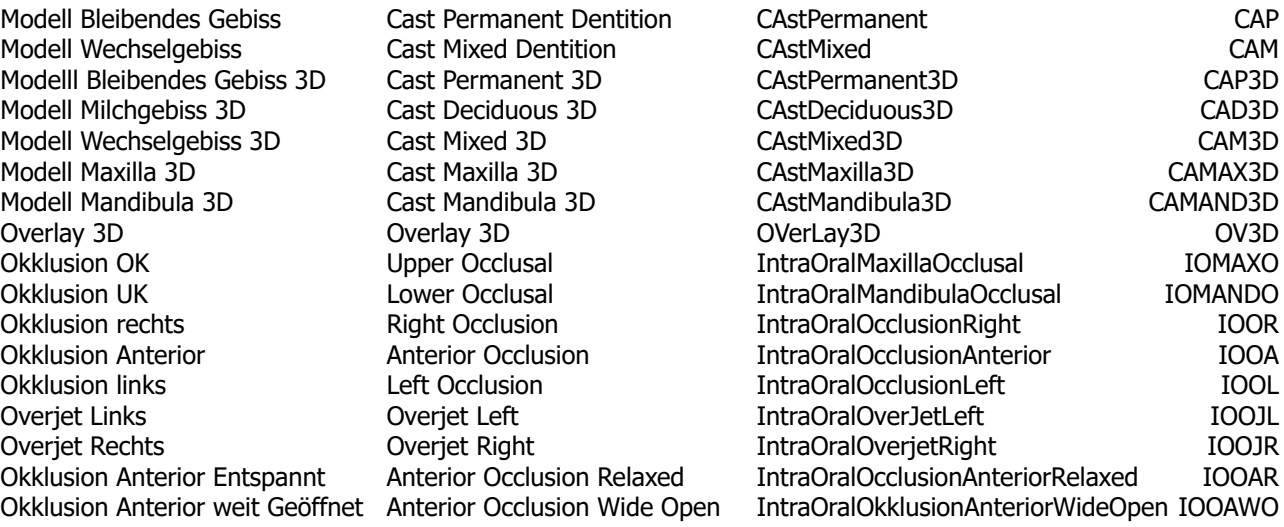

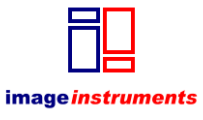

© Image Instruments GmbH [info@image-instruments.de](mailto:info@image-instruments.de)  [www.onyx-ceph.de](http://www.onyx-ceph.de/)